# Dell | Interaktívny projektor S560TSprievodca nastavením dotykovej funkcie

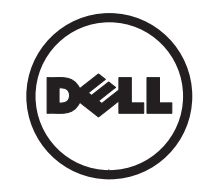

# Informácie o poznámkach

**POZNÁMKA:** POZNÁMKA uvádza dôležité informácie, ktoré pomáhajú lepšie využívať projektor.

- $\triangle$  UPOZORNENIE: UPOZORNENIE uvádza možné poškodenie hardvéru alebo stratu údajov pri nedodržiavaní pokynov.
- VAROVANIE: VAROVANIE uvádza možnú škodu na majetku, zranenie alebo smrť.

#### Informácie uvádzané v tomto dokumente môžu byť zmenené bez predbežného oznámenia. © 2016 Dell Inc. Všetky práva vyhradené.

Bez písomného súhlasu spoločnosti Dell Inc. sa prísne zakazuje kopírovanie tohto dokumentu akýmkoľvek spôsobom.

Ochranné známky uvádzané v tomto dokumente: Dell a logo DELL sú ochranné známky spoločnosti Dell Inc.; Microsoft, Windows 7 a Windows Vista sú ochranné známky alebo registrované ochranné známky spoločnosti Microsoft Corporation v Spojených štátoch a/alebo ďalších krajinách.

Ostatné ochranná známky a obchodné názvy, ktoré sa v tomto dokumente môžu uvádzať, sa týkajú buď subjektov, ktoré si na tieto známky alebo názvy uplatňujú nárok, alebo ich výrobkov. Spoločnosť Dell Inc. sa zrieka každého vlastníckeho záujmu na ochranné známky a obchodné názvy iné než ich vlastné.

#### Jún 2016

# Nastavenie dotykovej funkcie na projektore

## Upozornenie týkajúce sa používania

Dodržiavajte všetky výstrahy, bezpečnostné pokyny a postupy údržby podľa odporúčania v tejto používateľskej príručke.

- VAROVANIE: Nerozoberajte dotykovú jednotku.
- A VAROVANIE: Nepoužívajte, neskladujte ani nenechávajte dotykovú jednotku blízko ohňa ani na miestach s vysokou teplotou, napr. na priamom slnečnom svetle či v autách vyhriatych na slnku.
- VAROVANIE: Používajte štandardný USB kábel (maximálna dĺžka: 0,2 palca (5 m )). Ak chcete predĺžiť dĺžku USB kábla nad 5 m, vyžaduje sa certifikovaný aktívny predlžovací USB kábel.
- A VAROVANIE: Dbajte na to, aby do dotykovej jednotky nevnikli kvapaliny ani cudzie materiály.

#### Bezpečnostné pokyny

Infračervená (IR) kamera na projektore prijíma infračervený signál z dotykovej jednotky, ktorá je pripojená k bielej tabuli.

Spôsob normálnej činnosti:

- • Infračervená kamera by mala byť nasmerovaná k oblasti premietaného obrazu na stene.
- Odstráňte akúkoľvek prekážku medzi infračervenou kamerou a dotykovou jednotkou.
- Neumiestňujte blízko iné infračervené komunikačné zariadenia, ako sú infračervený mikrofón; osvetľovacie zariadenia; alebo domáce vykurovacie zariadenia atď.
- Používajte len interaktívny kábel zo súpravy príslušenstva s ľavostranným konektorom pripojeným k dotykovej jednotke.

Údržba: Jemne vyčistite optický port pomocou dúchacieho zariadenia na odstránenie prachu.

Nastavenie dotykovej funkcie na projektore

#### Ako to funguje

- $\bullet$  Dotyková jednotka pokrýva celú bielu tabuľu s tenkým neviditeľným infračerveným svetlom.
- $\bullet$  Keď prst alebo dotykové pero stylus prenikne do svetelnej záclony, dané infračervené svetlo sa odrazí v infračervenej kamere.
- • Modul kamery sleduje viaceré dotykové body a hlási tieto polohy do počítača prostredníctvom USB.
- Ak chcete optimalizovať dotykovú funkciu, odchýlka od plochosti premietacej plochy by mala byť menšia ako 0,2 palca (5 mm).

## Technické parametre

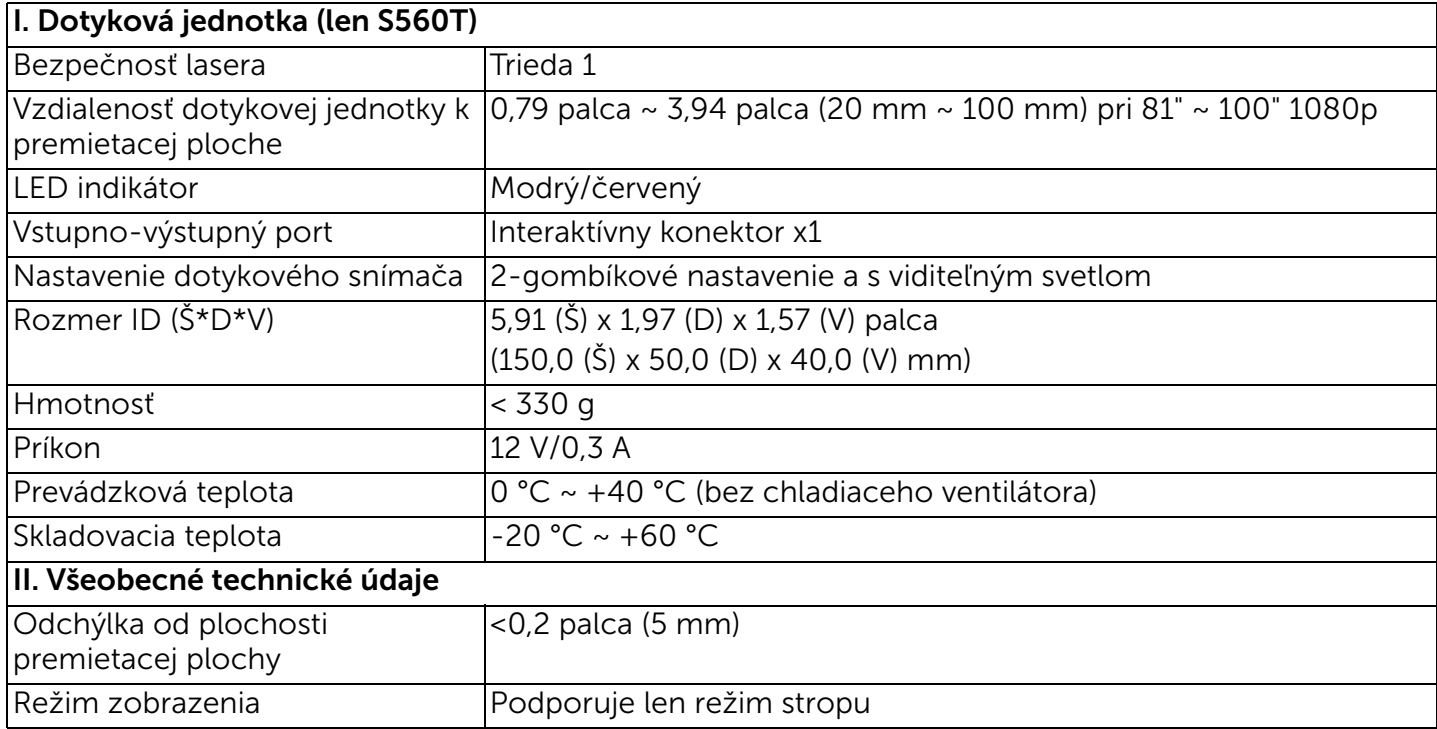

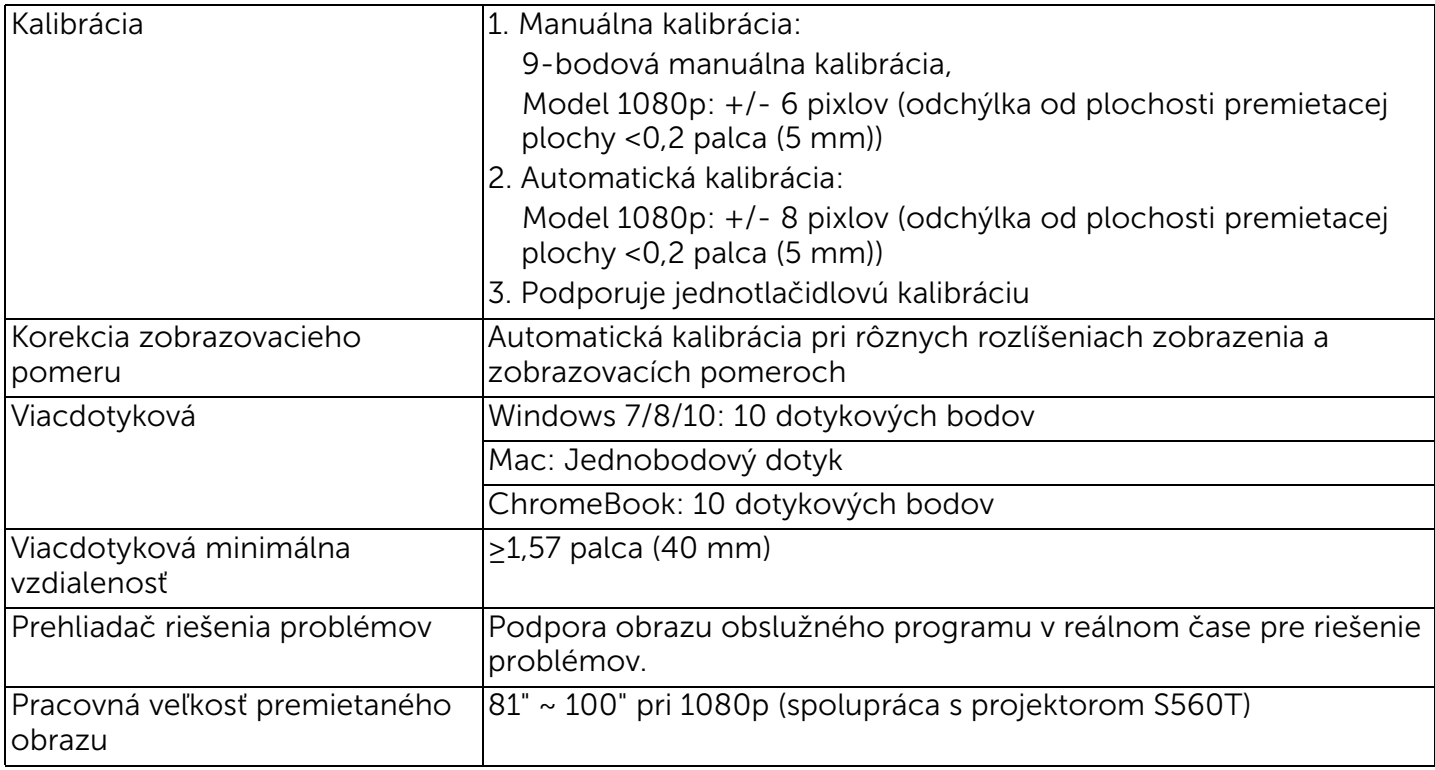

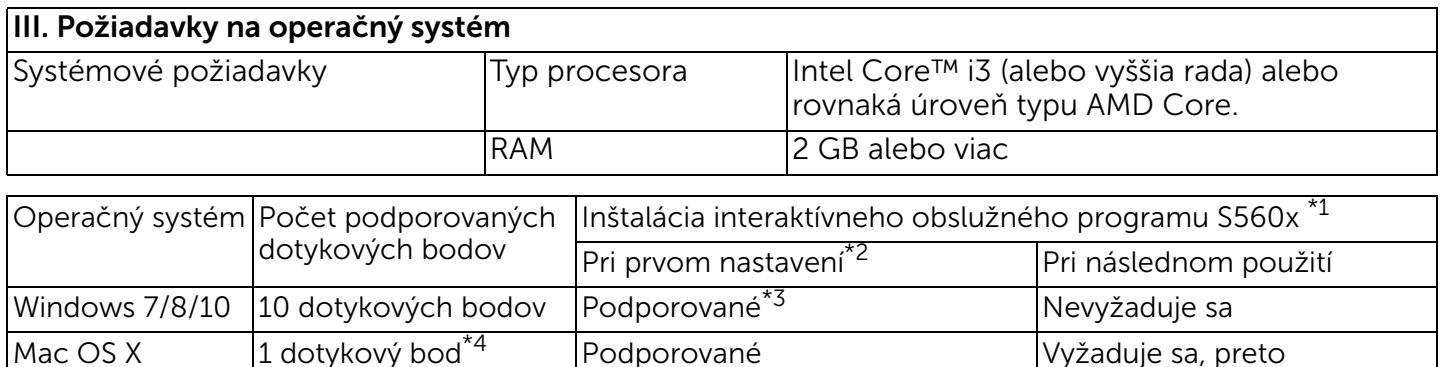

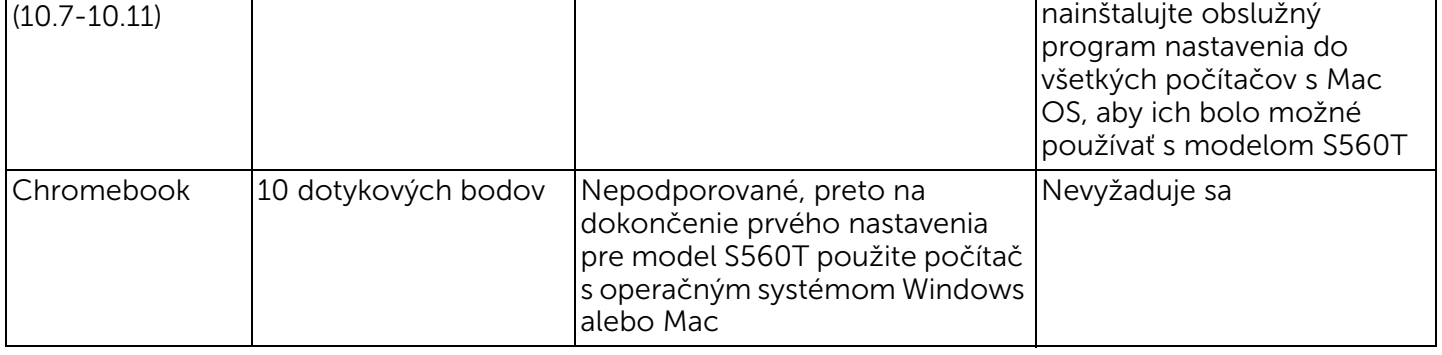

\*1 : Získajte interaktívny obslužný program S560x z dodaného disku CD alebo si ho stiahnite z podpornej stránky spoločnosti Dell

\*2 : S560T vyžaduje prvé zarovnanie a kalibráciu, nezabudnite dokončiť proces nastavenia pred použitím

\*3 : Vyžaduje sa inštalácia .NET Framework 4.0

\*4 : Podpora len 1 dotykového bodu v operačnom systéme Mac

## Krok 1: Kontrola prostredia

#### A Zabezpečte, aby sa projektor nainštaloval za nasledujúcich podmienok:

- Stena by mala byť dostatočne pevná, aby nedošlo k mihaniu premietaného obrazu.
- Neinštalujte projektor ani premietaciu plochu na mieste vystavenom pôsobeniu priameho slnečného svetla. Ak sú projektor alebo premietacia plocha vystavené pôsobeniu priameho slnečného svetla, interaktívna funkcia nemusí fungovať správne.
- Daný povrch musí byť vhodný pre dotykovú jednotku, aby bolo možné zaistenie pomocou skrutiek.
- Premietaný obraz na ploche musí byť ostrý a viditeľný bez svetelných odrazov či horúcich miest.
- Premietacia plocha by mala byť plochá s odchýlkou od plochosti menšou ako 0,2 palca (5 mm). Daná plocha môže byť buď

plochá stena alebo biela tabuľa. Podrobnosti o spôsobe kontroly plochosti povrchu nájdete v časti [strana](#page-9-0) 10.

- Uchovávajte minimálne 2-palcový (50 mm) obrysový okraj premietaného obrazu, aby nedochádzalo k rušeniu v dôsledku odrazov.
- Iné infračervené zariadenia nie sú dovolené, pretože budú rušiť dotykovú funkciu. Napríklad infračervený mikrofón.
- Používajte štandardný USB kábel s maximálnou dĺžkou 16,4 ft (5 m). Ak je USB kábel dlhší ako 16,4 ft (5 m), vyžaduje sa USB rozbočovač alebo certifikovaný aktívny predlžovací USB kábel.
- Premietaný obraz má obdĺžnikový tvar.

Ak premietací povrch spĺňa vyššie uvedené kritériá, dotyková jednotka sa dá nainštalovať jedným z nasledujúcich spôsobov

 $\boldsymbol{1}$  Namontujte dotykovú jednotku na bielu tabuľu.

2 Namontujte dotykovú jednotku na povrch steny.

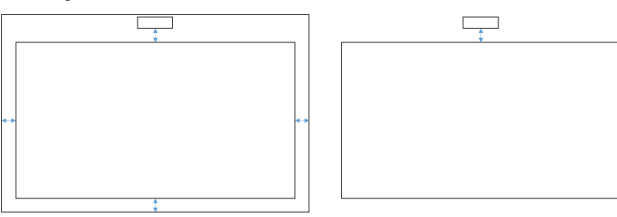

- **ZA POZNÁMKA:** Dotyková jednotka sa musí namontovať na rovnaký povrch ako premietaný obraz.
- B Informácie o rozmeroch bielej tabule S560T

Pri montáži dotykovej jednotky na bielu tabuľu postupujte podľa nižšie uvedených krokov:

- 
- Rozmer  $b = 77$  mm

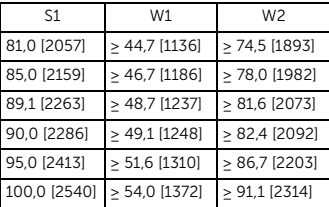

\* palec [mm]

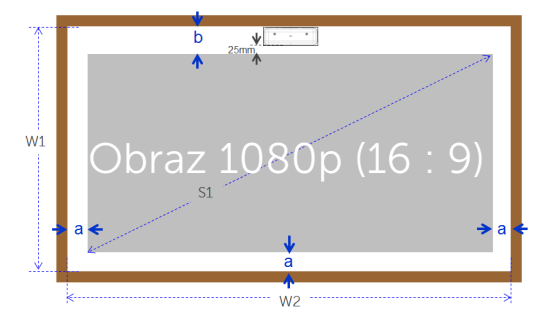

- C Meranie plochosti premietacieho povrchu
	- Kritériá: celková plochosť bielej tabule <0,2 palca (5 mm), požiadavka na plochosť je <0,12 palca (3 mm) v montážnej oblasti dotykovej jednotky.
- Vybavenie: nivelačný nástroj 3,94 ~ 4,92 ft Miesta a a b sú vyhradené pre dotykovú jednotku.<br>• Rozmer a = 50 mm

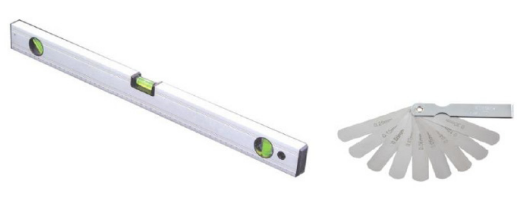

Nastavenie dotykovej funkcie na projektore

- D-1) Rovnomerne rozdeľte premietaciu oblasť na 16 segmentov podľa nižšie uvedenej schémy. Umiestnite nivelačný nástroj na bielu tabuľu.
- D-2) Vložte 0,2-palcový (5 mm) hrúbkomer do polohy bodov 1 ~ 9 v nasledujúcom poradí:

 $Point1$ 

Point4

Point7

Point<sub>2</sub>

 $Point 5$ 

Point8

 $Point3$ 

Point<sub>6</sub>

Point9

<span id="page-9-0"></span>Horizontálne:

-Meracie body 1, 2 a 3.

- -Meracie body 4, 5 a 6.
- -Meracie body 7, 8 a 9.

Vertikálne:

- -Meracie body 1, 4 a 7.
- -Meracie body 2, 5 a 8.
- -Meracie body 3, 6 a 9.
- D-3) Ak sa 0,2-palcový (5 mm) hrúbkomer sa nedá vložiť, znamená to, že plochosť bielej tabule je menšia ako 0,2 palca (5 mm) a teda schopná pre dotyk prsta.

## Krok 2: Inštalácia dotykovej jednotky

**1** Otvorte horný kryt pomocou krížového skrutkovača (model: číslo 1).

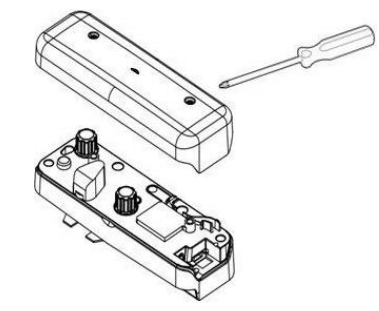

2 Namontujte základnú dosku na bielu tabuľu alebo stenu.

Zachovajte vzdialenosť k obrazovej oblasti:

- 2,17 ~ 5,31 palca (55 ~ 135 mm) od spodnej časti základnej dosky

- 0,79 ~ 3,94 palca (20 ~ 100 mm) od spodnej časti dotykovej jednotky

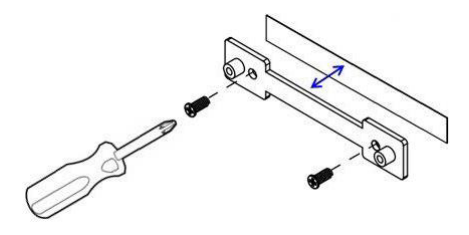

- 2-1. Vyčistite povrch.
- 2-2. Použite obojstrannú pásku (dodanú v škatuli s príslušenstvom) na základnú dosku a potom prilepte na bielu tabuľu alebo stenu.
- 2-3. Pomocou čiernych skrutiek pripevnite základnú dosku na bielu tabuľu alebo stenu:
	- Vrták: ∅ O = 0,09 palca (2,3 mm)
	- Typ skrutky: M3 x 6L
	- Hlava skrutky: ∅ O<0,22 palca (5,5 mm), hrúbka <0,1 palca (2,5 mm)
- 2-4. Dve dodané čierne skrutky sú samorezné, vhodné pre hliníkovú voštinovú dosku, čo je typický materiál bielej tabule.
	- **2 POZNÁMKA:** Pre iné povrchy, ako sú drevená alebo betónová stena, použite vhodný typ skrutiek.

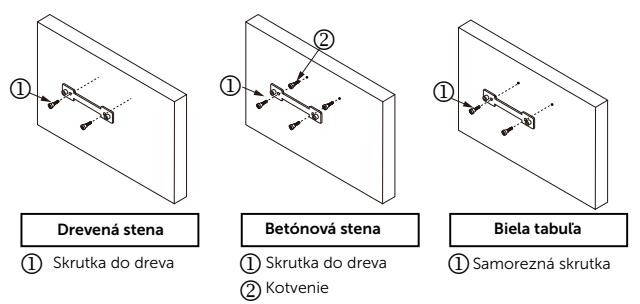

**3** Upevnite dotykovú jednotku s nástennou doskou pomocou bielych skrutiek.

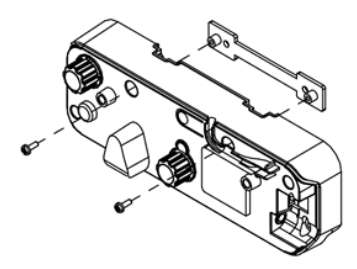

Nastavenie dotykovej funkcie na projektore

**4** Pripojte napájací kábel k dotykovej jednotke.

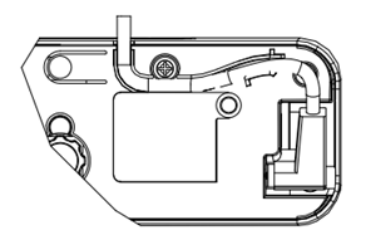

**POZNÁMKA:** Ľavostranný konektor by sa mal pripojiť k dotykovej jednotke.

## Krok 3: Inštalácia obslužného softvéru

#### A Systémové požiadavky

Aby sa zaistila normálny činnosť dotykovej funkcie, postupujte podľa nižšie uvedených požiadaviek, aby ste skontrolovali stav svojho systému.

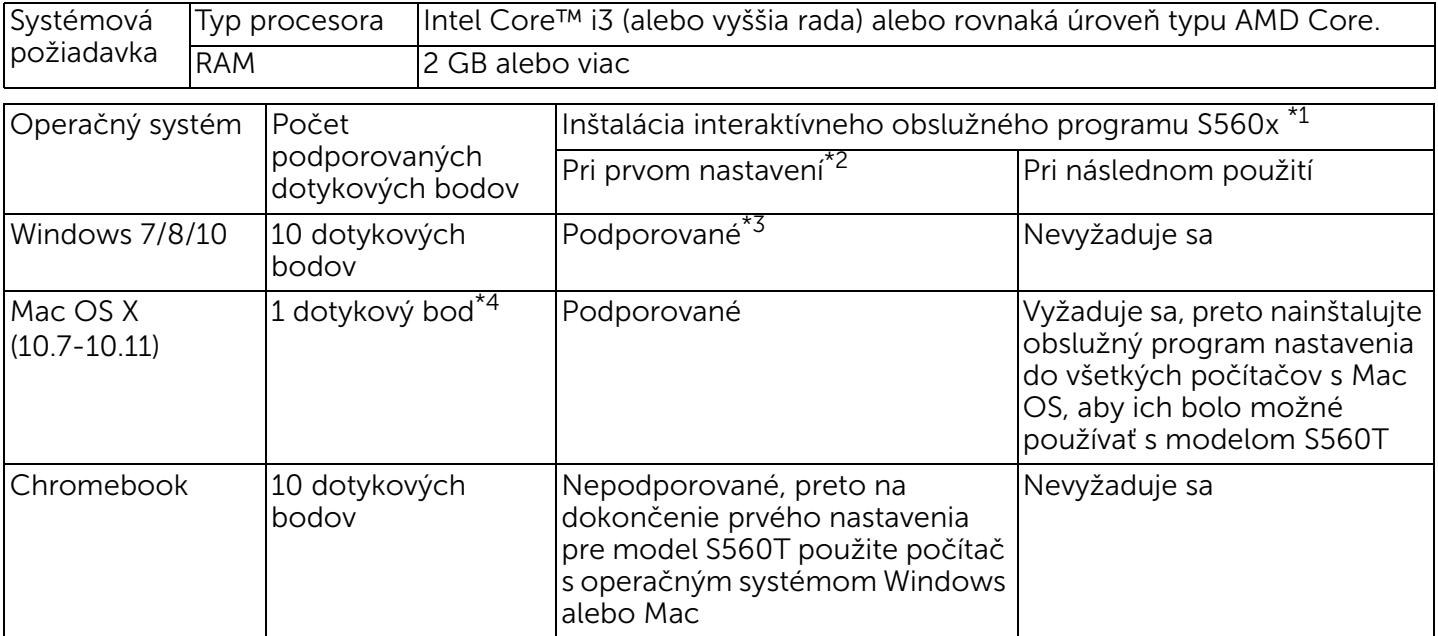

\*1 : Získajte interaktívny obslužný program S560x z dodaného disku CD alebo si ho stiahnite z podpornej stránky spoločnosti Dell

Nastavenie dotykovej funkcie na projektore

- \*2 : S560T vyžaduje prvé zarovnanie a kalibráciu, nezabudnite dokončiť proces nastavenia pred použitím
- \*3 : Vyžaduje sa inštalácia .NET Framework 4.0
- \*4 : Podpora len 1 dotykového bodu v operačnom systéme Mac
- B Nainštalujte softvérový obslužný program z disku CD. Stavy ikony obslužného programu sú uvedené nižšie:

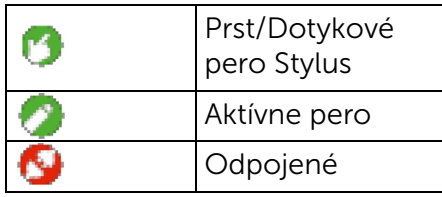

C Spustite obslužný program:

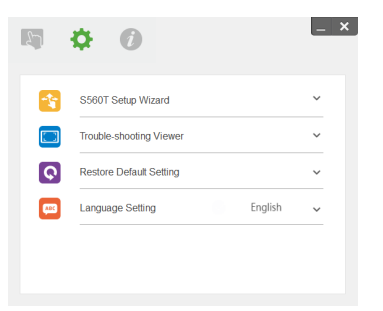

#### D Nastavenia prostredia:

Aby sa dosiahla vyššia presnosť, pred kalibráciou by ste mali zariadenie nastaviť do režimu zobrazenia "Projector Only" (Len projektor).

### Krok 4: Sprievodca nastavením

Pomocou sprievodcu nastavením S560T dokončite postup inštalácie dotykovej jednotky.

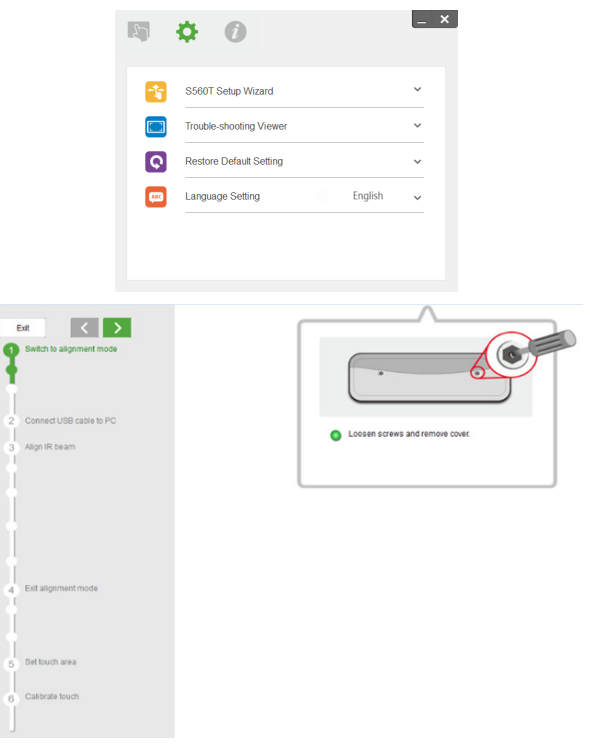

## <span id="page-14-0"></span>Krok 5: Nastavenie dotykového snímača

**1** Stlačením tlačidla prepnite dotykovú jednotku do režimu zarovnania: na indikátore bude blikať červené svetlo.

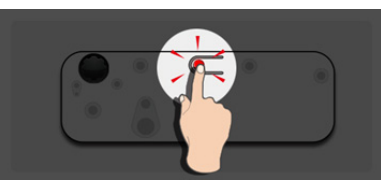

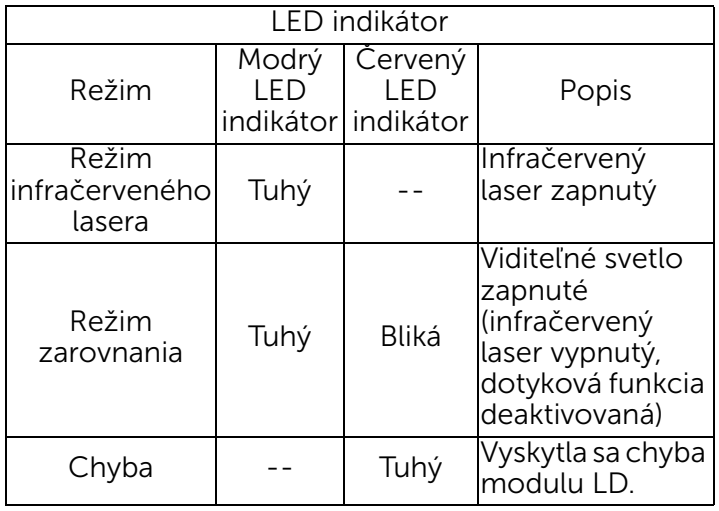

2 Nastavte počítač na premietanie v režime "Projector Only" (Len projektor). Zapojte USB kábel z projektora do počítača.

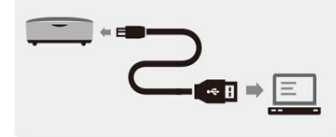

- **POZNÁMKA:** Uistite sa, že sa už dotyková jednotka prepla do režimu zarovnania (Krok 1) pred zapojením USB kábla z projektora do počítača, aby nedošlo k rušeniu alebo nežiaducim spusteniam dotykovej funkcie počas prvého nastavovania pred správnou kalibráciou.
- **3** Otočte oba nastavovacie gombíky v smere hodinových ručičiek úplne do krajnej polohy.

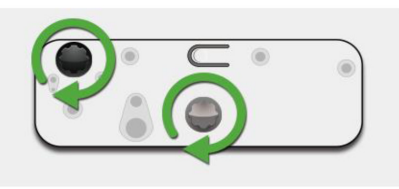

4 Otočte sivý gombík proti smeru hodinových ručičiek tak, aby boli oba lúče symetrické na rovnakej úrovni.

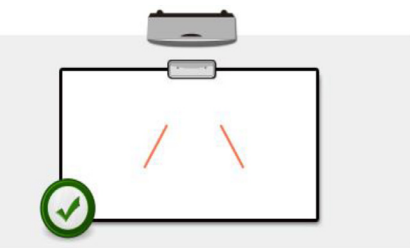

5 Otočte čierny gombík proti smeru hodinových ručičiek tak, aby oba lúče dosiahli spodný okraj bielej tabule.

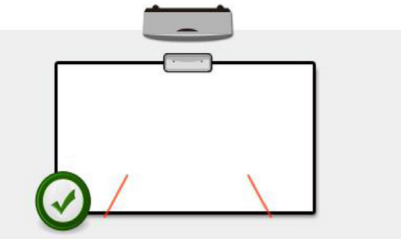

**6** Použite dodané zarovnávacie nálepky, skontrolujte, či sa každý lúč nachádza v sivej zóne nálepky, čo je 4 mm až 6 mm od povrchu bielej tabule.

Ak nie, otočením čierneho a sivého gombíka nastavte každý lúč. (Kroky 4 a 5) Čierny gombík: slúži na posuv viditeľného svetla na svetelných nálepkách Sivý gombík: slúži na symetrické nastavenie viditeľného svetla na rovnakej úrovni. Viditeľné svetlo by sa malo nachádzať v rámci sivej zóny.

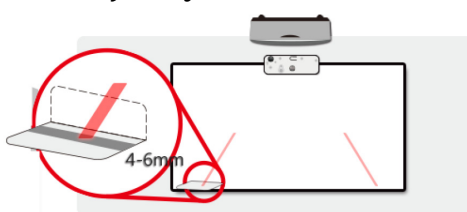

7 Stlačením tlačidla ukončite režim zarovnania, červené blikajúce svetlo zhasne, pričom svetlo indikátora zostane modré.

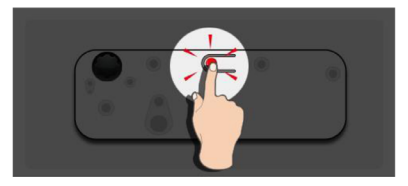

**8** Založte späť horný kryt.

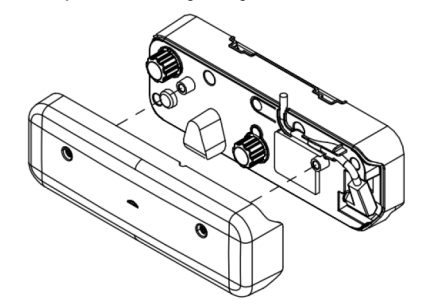

Nastavenie dotykovej funkcie na projektore

## Krok 6: Nastavenie dotykovej oblasti

A Zvoľte automatické nastavenie dotykovej oblasti:

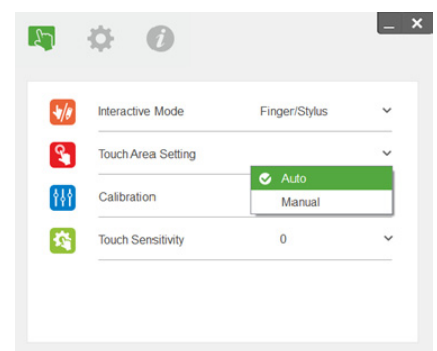

#### POZNÁMKA:

- •Ukončite všetky softvérové aplikácie
- •Stlmte okolité osvetlenie
- • Počas nastavovania dotykovej oblasti nezakrývajte objektív ani ním netraste
- • Skontrolujte, či je premietaný obraz ostrý. Ak nie, nastavením zaostrenia zaostrite obraz

Ak sa objaví chybové hlásenie, prepnite na manuálne nastavenie dotykovej oblasti.

B Zvoľte manuálne nastavenie dotykovej oblasti:

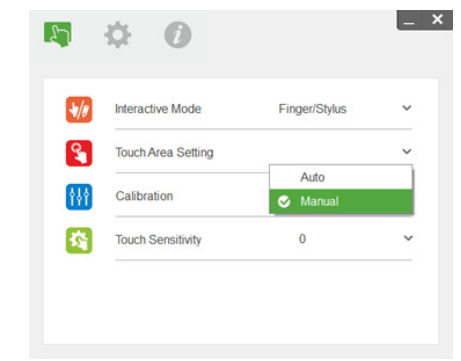

B-1. Po tom, ako kamera zachytí premietaný obraz, zobrazí sa okno dotykovej oblasti. Ak zachytený obraz nie je dostatočne jasný, znova zvoľte nastavenie položky "Ambient light mode selection" (Voľba režimu okolitého osvetlenia) z možnosti "Auto" (Automatický režim) na "Bright"

(Zvýšený jas) alebo "Dim" (Znížený jas) podľa aktuálneho stavu okolitého osvetlenia.

Poznámka: Zachytený obraz zobrazuje skutočný pohľad kamery, ktorý je obrátený oproti premietanému obrazu. Napríklad: P1 je pravý spodný roh, P2 je ľavý spodný roh atď.

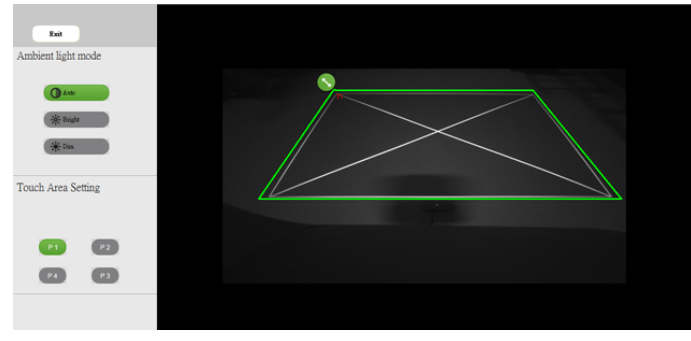

- B-2. Jemné doladenie hranice dotykovej oblasti
	- Krok 1: Kliknite na P1, použite myš na presunutie P1 do ľavého horného rohu. Zarovnajte nastaviteľnú zelenú zónu s premietaným bielym rámom.
- Krok 2: Zodpovedajúcim spôsobom nastavte P2 voči P4; nastaviteľná zelená zóna by mala úplne prekrývať premietaný biely rám.
- Krok 3: Napokon znova skontrolujte, či zelený rám úplne prekrýva premietaný biely rám. Ak nie, znova vykonajte jemné nastavenie.
- B-3. Keď je dotyková oblasť správne umiestnená, kliknite na tlačidlo ukončenia.

## <span id="page-19-0"></span>Krok 7: Kalibrácia

#### A Automatická kalibrácia:

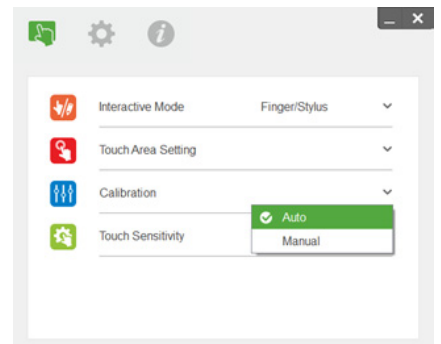

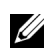

**22 POZNÁMKA:** Ak sa zobrazí chybové hlásenie, postupujte podľa nižšie uvedených krokov, aby sa vyriešil problém a automatickú kalibráciu vykonajte znova.

- •Zatvorte všetky softvérové aplikácie
- •Stlmte okolité osvetlenie
- • Počas kalibrácie nezakrývajte objektív ani ním netraste
- • Skontrolujte, či je premietaný obraz ostrý. Ak nie, nastavením zaostrenia zaostrite obraz

Ak sa na obrazovke znova zobrazí hlásenie "Auto Calibration Fail" (Automatická kalibrácia bola neúspešná), prepnite zariadenie do manuálnej kalibrácie.

#### B Zvoľte manuálnu kalibráciu:

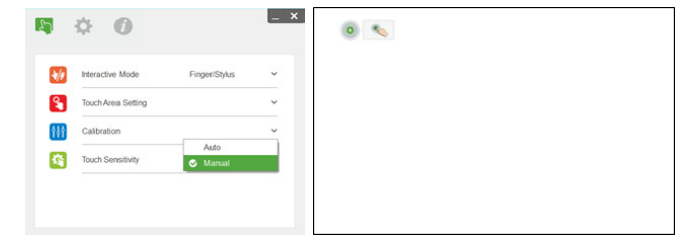

POZNÁMKA: Manuálna kalibrácia sa U odporúča na dosiahnutie vyššej presnosti.

## Krok 8: Prehliadač riešenia problémov

Niekedy môže infračervené svetlo z okolitých zdrojov svetla rušiť činnosť dotykovej funkcie. Prehliadač riešenia problémov zobrazuje obraz v reálnom čase na účely odstránenia chýb. Akékoľvek rušenie svetla je vyznačené zelenou farbou. Ak sa v rámci oblasti obrazu objavia zelené prekážky, odstráňte ich, aby sa zaistila správna súčinnosť.

**2 POZNÁMKA:** Pri prehliadač riešenia problémov je interaktívna funkcia deaktivovaná, preto ho kliknutím ukončite.

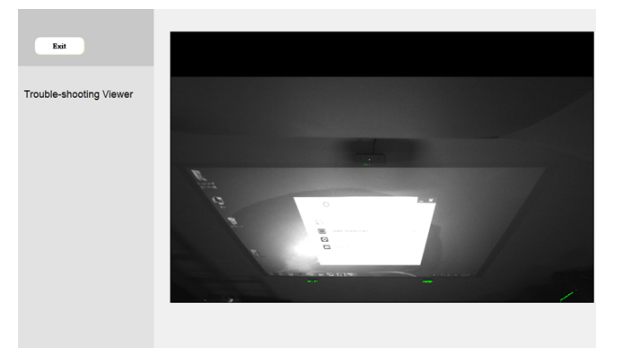

## Krok 9: Prevádzkový režim

Používatelia sa môžu prepnúť do režimu pera ), pokiaľ používajú infračervené pero.

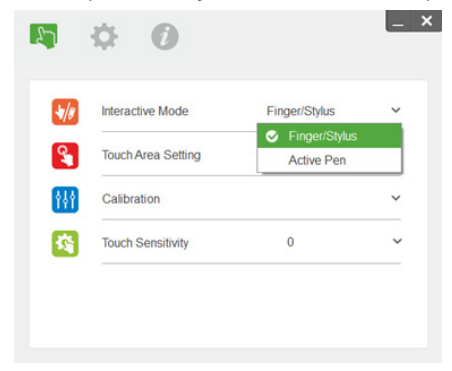

## Krok 10: Citlivosť dotyku

Keď dotyková funkcia nereaguje alebo je písanie prerušované, môžete nastaviť citlivosť nastavením úrovne citlivosti dotyku:

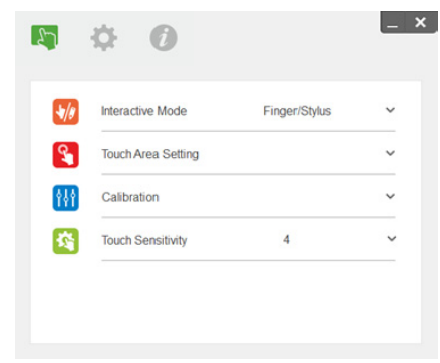

- Predvolené nastavenie: 4
- Max.: 10 (najcitlivejšie)
- Min.: 0 (najmenej citlivé)
- **2 POZNÁMKA:** Citlivosť dotyku sa nedá nastaviť v režime pera.

## Odstraňovanie problémov

#### Otázka1 Čo robiť, keď dotyková funkcia nie je presná?

Odpoveď:

Aby sa dosiahla vyššia presnosť, pred kalibráciou by ste mali zariadenie nastaviť do režimu zobrazenia "Projector Only" (Len projektor).

Odpoveď-1:

Presnosť dotykovej funkcie môže byť ovplyvnená, ak došlo k zmene predvoleného nastavenia zobrazenia v systéme Windows.

Odpoveď-1-1: Prejdite na stránku nastavenia: Start menu (Ponuka Štart) > Control Panel (Ovládací panel) > Appearance and Personalization (Vzhľad a osobné nastavenie)

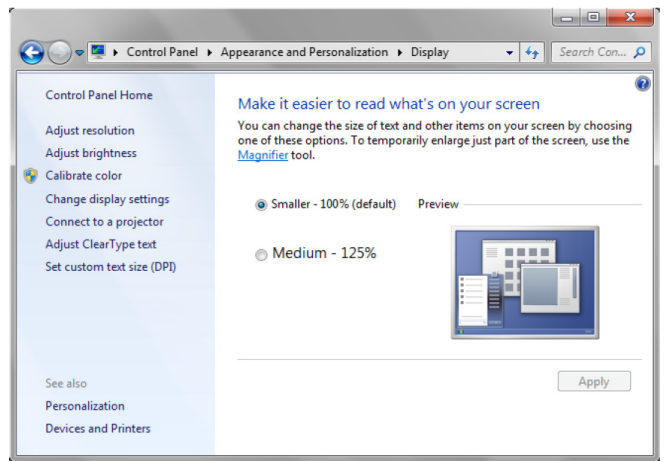

Odpoveď-1-2: Zvoľte "Smaller - 100%(Default)" (Menšie - 100 % (Predvolené nastavenie)) a kliknite na "Apply" (Použiť).

#### Odpoveď-2:

Ak nastavíte rozlíšenie počítača alebo pripojíte iný počítač.

Príznak zlyhania: V strede tabule sú kurzor a pero zarovnané. Pri pohybe doľava alebo doprava sa pero a kurzor začnú oddeľovať. Tento problém môže vyplývať z nastavenia ovládača grafickej karty. Pri grafických kartách značky Intel vykonajte nasledovné:

- $\boldsymbol{1}$  Overte, či je výstupné rozlíšenie grafickej karty rovnaké ako je uvedené v informáciách o projektore.
- **2** Nastavenie "Scaling" (Nastavenie mierky) ovládacieho panela HD grafiky Intel by malo byť "Maintain Display Scaling" (Zachovať nastavenie mierky zobrazenia). Bez aktivácie tejto možnosti sa bude do LCD monitora vysielať pôvodný zobrazovací pomer. Mierka premietaného obrazu sa nastaví, čo povedie k nepresnej projekcii obrazu.

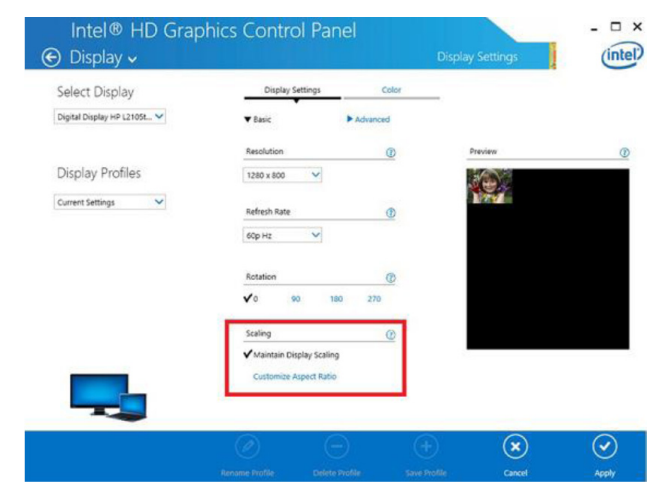

#### Otázka2 Čo robiť, keď dotyková funkcia nie je presná alebo nepracuje pri použití iného režimu zobrazenia (duplikát/ rozšírenie)?

Odpoveď-1:

Režim duplicity: Presnosť sa dosiahne, ak budú mať prenosný počítač a projektor rovnaké rozlíšenie. Nastavte "Scaling" (Nastavenie mierky) na "Maintain Display Scaling" (Zachovať nastavenie mierky zobrazenia) a následným postupom podľa Otázky1 A-2, pričom znova použite funkciu kalibrácie.

Rozšírený režim: Zariadenie nastavte do režimu "Only projector" (Len projektor) a použite funkciu kalibrácie. Potom postupujte podľa Otázky3

Otázka3-1 Prečo dotyková funkcia nepracuje v režime rozšírenia (Prenosný počítač: primárny, projektor: rozšírenie)?

#### Otázka3-2 Ako aktivovať dotykovú funkciu z jedného počítača na viaceré projektory?

Odpoveď: Odpoveď na tieto 2 otázky je rovnaká:

1 Funkcie interaktívneho obslužného programu sú podporované len na primárnej obrazovke. Použitie "Tablet PC settings" (Nastavenia tabletu) na umožnenie fungovania dotykovej funkcie na rozšírenej obrazovke:

Prejdite na "Control panel" (Ovládací panel) -> "Tablet PC settings" (Nastavenia tabletu) -> "Setup" (Nastavenie) a postupujte podľa nastavení dotykovej obrazovky.

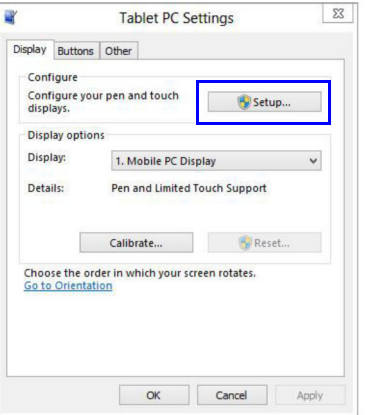

Otázka4 Čo robiť, keď je roh oblasti premietania necitlivý alebo sa pozorujú prerušované čiary? Odpoveď:

- 1 Nastavte úroveň citlivosti dotykovej funkcie, aby sa zlepšila citlivosť. Riešenie problému nájdete v Kroku 10 - Citlivosť dotykovej funkcie.
- 2 Ak dotyková funkcia zostane necitlivá, skontrolujte stav optického portu. Ak sa nájdu prach alebo častice, jemne vyčistite optický port pomocou dúchacieho zariadenia na odstránenie prachu.

#### Otázka5 Prečo sa nedá reštartovať počítač, keď je už zapojený USB kábel, ktorý prepája počítač a projektor?

Odpoveď:

- 1 Odpojte USB kábel od počítača a potom reštartujte počítač.
- **2** Prejdite na stránku nastavenia systému BIOS počítača a upravte "Boot Sequence" (Postupnosť zavedenia systému) Vyberte pevný disk ako hlavnú prioritu, uložte danú zmenu a reštartujte počítač.

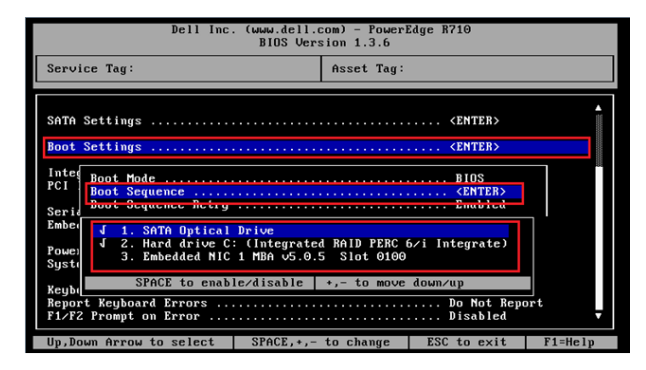

#### Otázka6 Čo robiť, keď systém Windows nedokáže rozpoznať zariadenie USB? Odpoveď:

- Odpoveď-1 Odpojte a znova pripojte USB kábel a znova skontrolujte systém.
- Odpoveď-2 Prepnite zariadenie na iný USB port a znova skontrolujte systém.
- Odpoveď-3 Reštartujte svoj počítač a znova skontrolujte systém.

Odpoveď-4 Prejdite na možnosti napájania na ovládacom paneli, skontrolujte stav nastavení výberového pozastavenia USB v nastaveniach USB v rámci rozšírených nastavení. Prepnite na "Disabled" (Deaktivované).

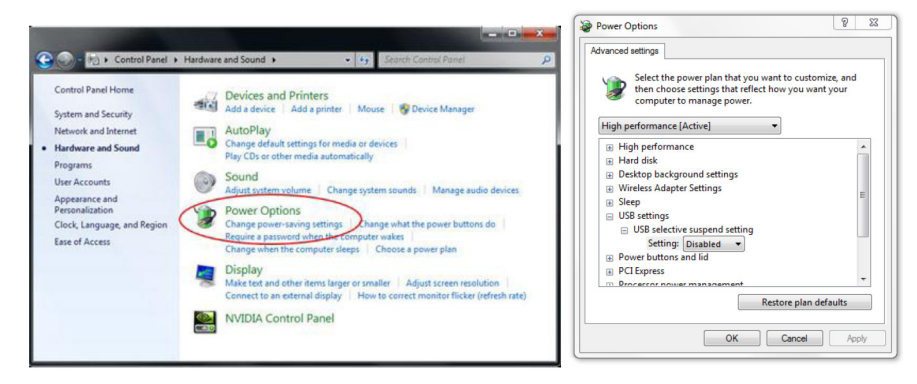

- Odpoveď-5 Prejdite na oficiálnu webovú stránku výrobcu prenosného počítača/počítača a aktualizujte ovládač USB na najnovšiu verziu.
- Odpoveď-6 Použite USB kábel dodaný s projektorom a znova skontrolujte systém. Ak je potrebný predlžovací USB kábel, musí sa použiť rozbočovač USB alebo certifikovaný aktívny predlžovací USB kábel.
- Odpoveď-7 Je možné, že USB port vášho počítača nefunguje. Kontaktujte svoj personál zodpovedný za IT.

#### Otázka7 Čo robiť, keď je zablokovaná myš?

Odpoveď:

- **1** Otvorte záclonový kryt pomocou skrutkovača.
- 2 Stlačením tlačidla prepnite zariadenie do režimu viditeľného svetla (Pozrite si Krok 5: Nastavenie dotykového snímača) a myš sa odblokuje. Potom postupujte podľa kroku 5: Nastavte dotykový snímač ako v [strana](#page-14-0) 15.

#### Otázka8 Prečo je ikona obslužného programu ( ) červená, nie zelená ( **1944**)?

Odpoveď:

- Červená ikona ( $\left(\begin{matrix} 1 \\ 1 \end{matrix}\right)$ ) znamená neúspešné pripojenie. Môže to byť spôsobené nasledovným:
- $\boldsymbol{1}$  Skontrolujte, či je aktivovaná interaktívna funkcia prostredníctvom voľby v zobrazení na obrazovke

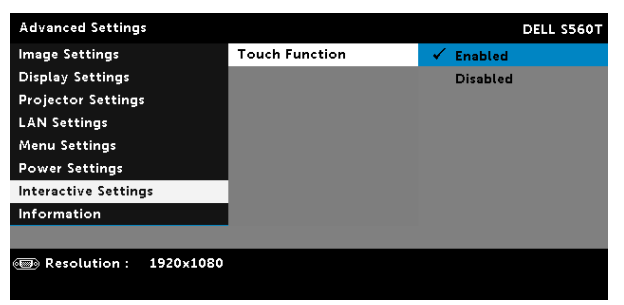

- 2Odpojte a znova pripojte USB kábel a znova skontrolujte systém.
- 3Prepnite zariadenie na iný USB port a znova skontrolujte systém.
- 4Reštartujte svoj počítač a znova skontrolujte systém.

5 Control Panel (Ovládací panel) > Hardware and Sound (Hardvér a zvuk) > Power Options (Možnosti napájania) > Change plan settings (Zmeniť nastavenia plánu) > Change advanced power settings (Zmeniť rozšírené nastavenia napájania) > USB settings (Nastavenia USB) > USB selective suspend setting (Nastavenie výberového pozastavenia USB). Prepnite na "Disabled" (Deaktivované).

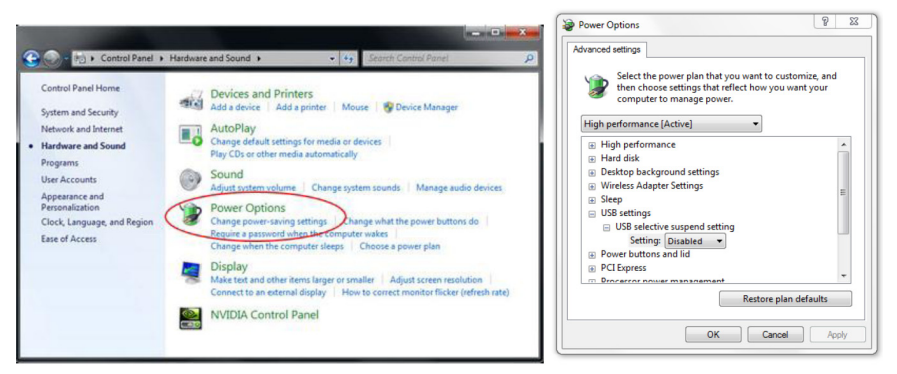

- 6 Prejdite na oficiálnu webovú stránku výrobcu prenosného počítača/počítača a aktualizujte ovládač USB na najnovšiu verziu.
- $\,$ 7 $\,$  Prejdite na oficiálnu webovú stránku výrobcu prenosného počítača/počítača a aktualizujte ovládač systému BIOS na najnovšiu verziu.
- 8 Použite USB kábel dodaný s projektorom a znova skontrolujte systém. Ak je potrebné predĺženie USB, kontaktujte svojho distribútora.
- 9Je možné, že USB port vášho počítača nefunguje. Kontaktujte svoj personál zodpovedný za IT.

#### Otázka9 Kedy by sa mali vykonať nastavenie dotykovej oblasti a kalibrácia?

Odpoveď:

Nastavenie dotykovej oblasti a kalibráciu vykonajte počas prvej inštalácie. Ak sa projektor alebo biela tabuľa premiestni, mali by sa znova vykonať nastavenie dotykovej oblasti a kalibrácia.

- Kvôli vyššej presnosti vykonajte manuálnu kalibráciu.
- Ak sa spozoruje príliš veľká odchýlka, vykonajte manuálnu kalibráciu a pozrite si krok 7: Kalibrácia ako v [strana](#page-19-0) 20.

#### Otázka10 Čo robiť, keď zlyhajú automatická kalibrácia aj automatické nastavenie dotykovej oblasti?

Odpoveď:

 $\texttt{1}\hspace{1mm}$  Najprv skontrolujte nastavenie zobrazenia na obrazovke "Ceiling Mount" (Stropný držiak). Interaktívna funkcia podporuje len režim stropu.

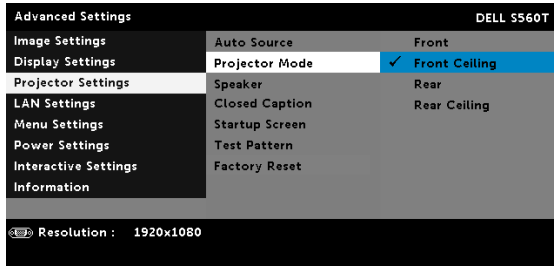

Keď sa zobrazí hlásenie zobrazenia na obrazovke projektora, funkcie automatickej kalibrácie a automatického nastavenia dotykovej oblasti nebudú fungovať. Pred vykonaním automatickej kalibrácie a automatického nastavenia dotykovej oblasti počkajte, kým hlásenie zobrazenia na obrazovke nezmizne.

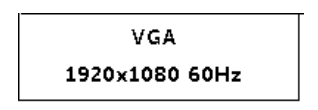

Postupujte podľa nižšie uvedených krokov na riešenie problémov na opätovné vykonanie automatickej kalibrácie a automatického nastavenia dotykovej oblasti.

- **a** Ukončite všetky softvérové aplikácie
- **b** Stlmte okolité osvetlenie
- $\bm{\mathsf{c}}$  Počas kalibrácie nezakrývajte objektív ani ním netraste
- **d** Skontrolujte, či je premietaný obraz ostrý. Ak nie, nastavením zaostrenia zaostrite obraz.
- **e** Ak sa na obrazovke znova zobrazí hlásenie "Auto Touch Area Setting failed" (Automatické nastavenie dotykovej oblasti bolo neúspešné) alebo "Auto Calibration failed" (Automatická kalibrácia bola neúspešná), prepnite zariadenie do manuálneho režimu, aby ste mohli vykonať nastavenie dotykovej oblasti a kalibráciu.
- 2 Skontrolujte voľbu režimu napájania lampy projektora. Zníženie jasu (úsporný režim ECO) môže ovplyvniť automatické nastavenie dotykovej oblasti aj automatickú kalibráciu. Prepnite do normálneho režimu na dokončenie nastavenia dotykovej oblasti a kalibrácie.

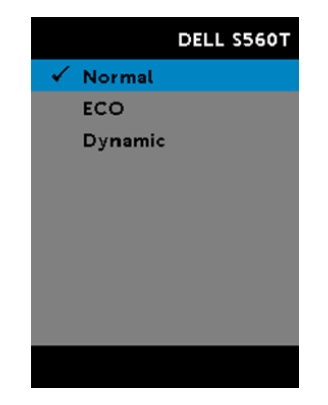

**3** Skontrolujte voľbu režimu farieb projektora. Aby sa zaistila presnosť automatického nastavenia dotykovej plochy aj automatickej kalibrácie, odporúča sa prepnúť režim farieb do režimu zvýšenia jasu Bright.

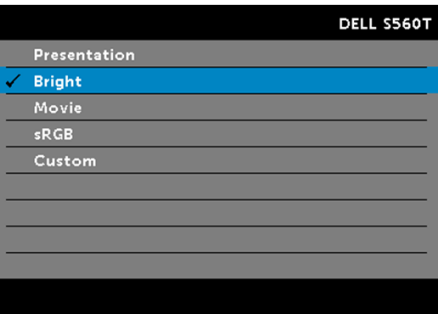

#### Otázka11 Čo robiť, keď kurzor myši ( ) bliká alebo skáče na obrazovke, alebo keď dotyková funkcia nefunguje dobre v určitej premietanej oblasti?

Odpoveď:

- 1 Overte, či bol nastavený dotykový snímač a či je laserový lúč rovnobežný s premietacou plochou. Podrobné postupy nájdete uvedené v Kroku 5 Nastavenie dotykového snímača.
- 2 Podrobné postupy nájdete uvedené v Kroku 6 Nastavenie dotykovej oblasti, skontrolujte, či je manuálna dotyková oblasť umiestnená správne.
- **3** Skontrolujte, či sa na premietacej ploche nezobrazuje silné svetlo. Ak áno, vypnite svetlo.
- **4** Skontrolujte, či sa na premietacej ploche nenachádza nejaký cudzí predmet. Ak áno, odstráňte ho.
- 5 Je potrebné uchovať minimálne 2-palcový (50 mm) obrysový okraj premietaného obrazu, aby nedochádzalo k rušeniu v dôsledku odrazov.

#### Otázka12 Čo robiť, keď existuje len jediný dotykový bod?

Odpoveď:

- $\boldsymbol{1}$  Počítače Mac podporujú len jeden dotykový bod.
- 2 V prípade počítača so systémom WINDOWS si pozrite nižšie uvedené odporúčania
	- 2.1 Znova pripojte USB kábel z počítača a znova skontrolujte systém.
	- 2.2 Prejdite na "Control Panel" (Ovládací panel) a uistite sa, že je zvolená možnosť "Tablet PC Components" (Komponenty tabletu).

## Príloha B: Príslušenstvo

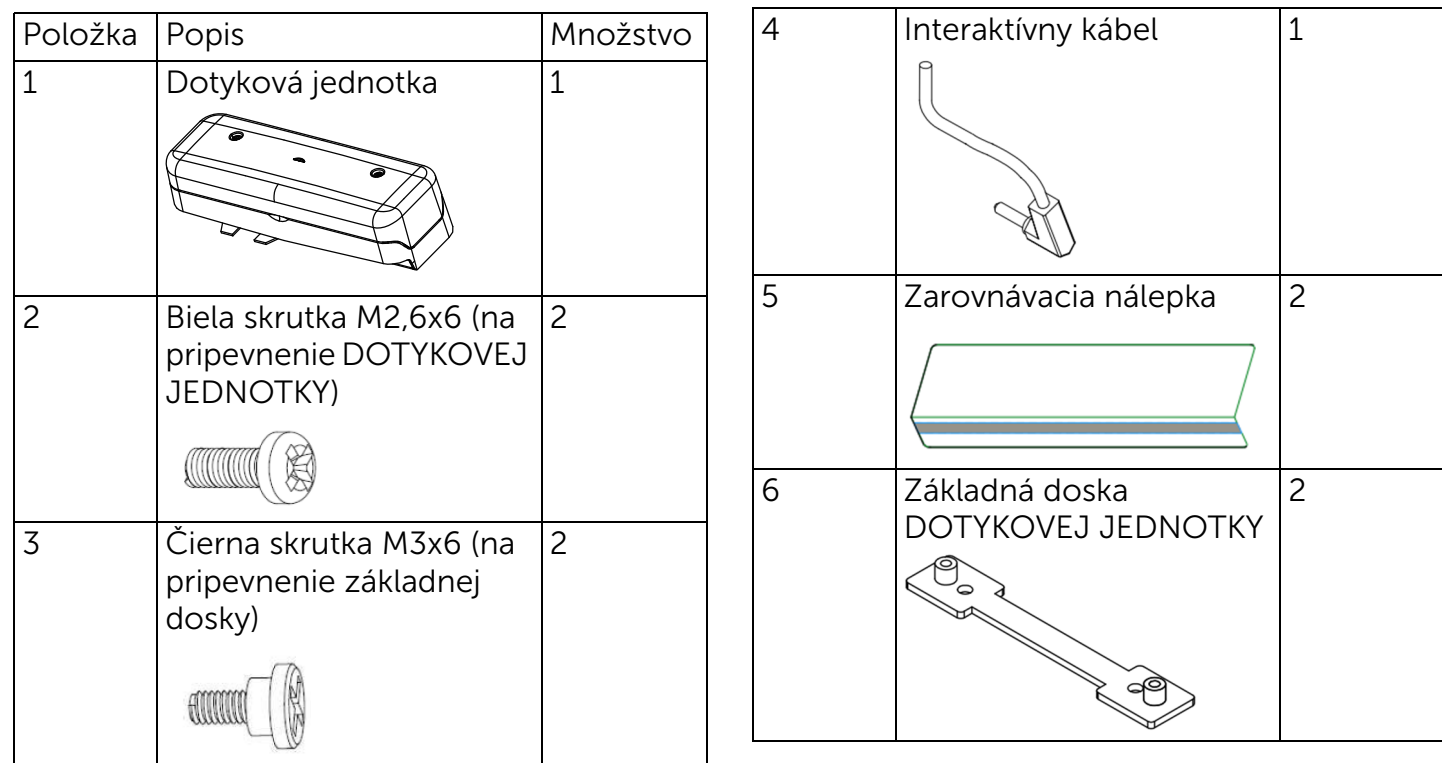

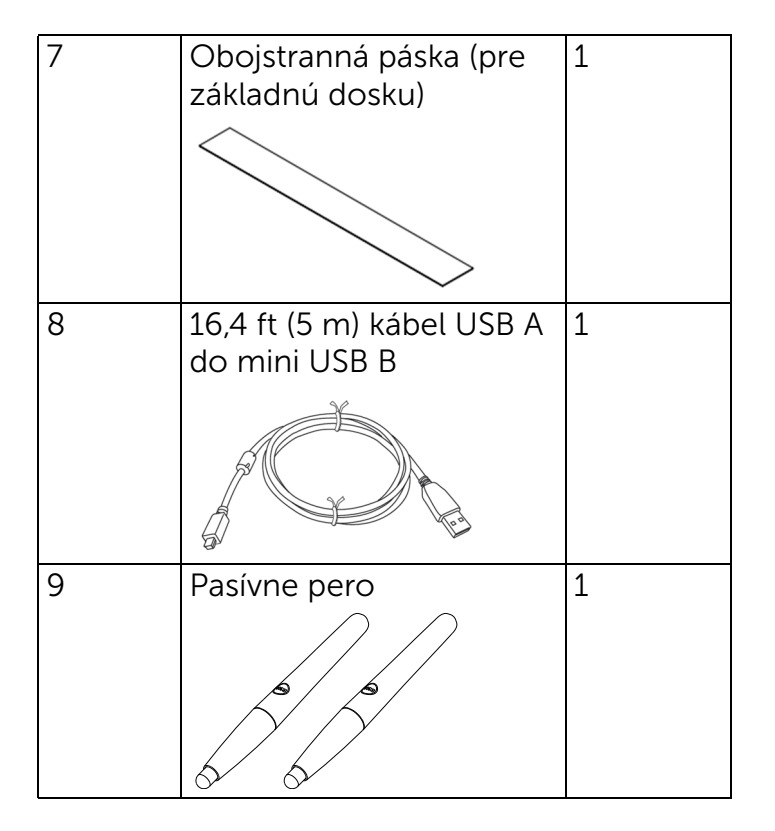

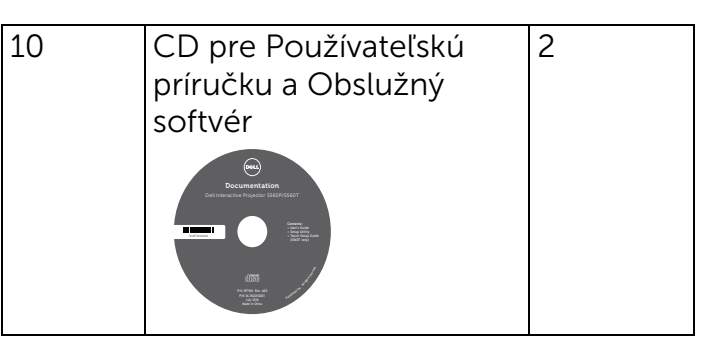

Vytlačené v Číne.

Vytlačené na recyklovanom papieri.

www.dell.com/support